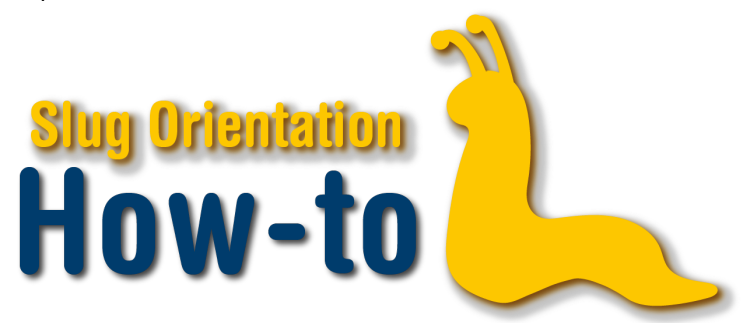

## **Prepare for Enrollment**

Once signed into your MyUCSC portal, click on the enrollment tile, then class search. From there you will want to be on the upcoming term. There is no need to worry about the session, it's only for the summer term. Feel free to click on all classes, any subject, specific or general, and make sure to look at less than or equal to 99 for the course number. For Transfer students, feel free to look at any course numbered below 200. The numbers correlate to Lower and Upper Division classes and this will be explained later in the video.

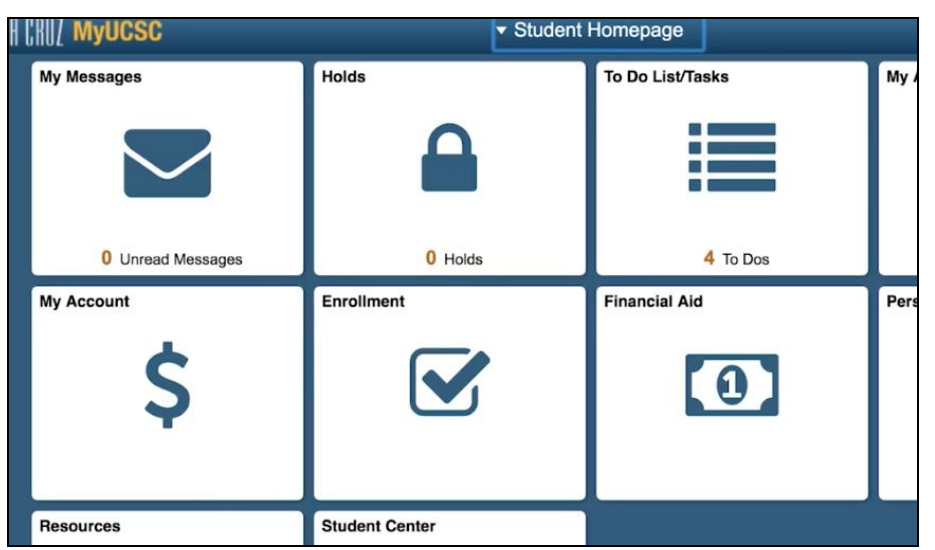

To add a class to your cart, click on the intended class, and on the top right corner click add to cart. Make sure to have back ups in your cart in case some courses fill up. Find courses for your intended major, General Education requirements, also known as GEs and also add courses that sound interesting to you.

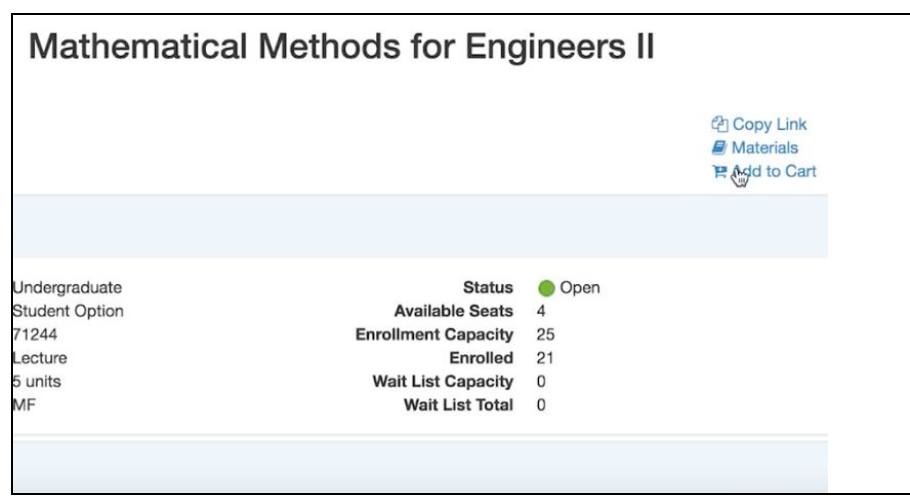

To confirm your enrollment appointment go to enrollment, then appointment dates, click on the correct school term, and then click enrollment appointment.

Good things to keep in mind would be class times and locations, give yourself enough time to get from one class to the next and to eat during the day; It takes about 15 minutes to cross the campus from one residential college to another.

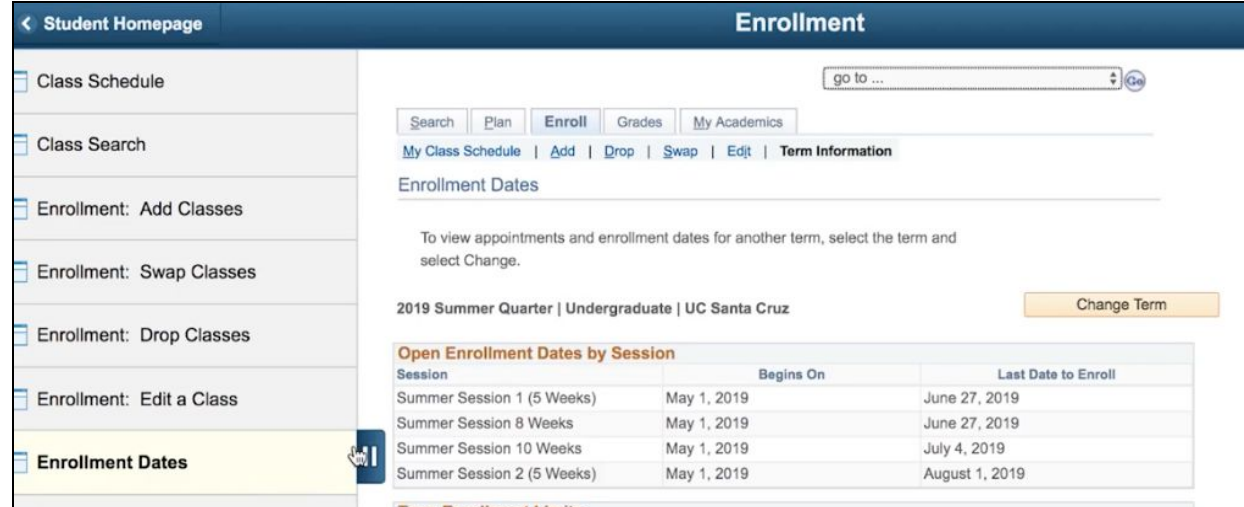

You must enroll in at least 12 units to be a full time student and receive financial aid. 15 units is recommended, which is three 5-unit classes. If you are a frosh, do not enroll into any upper division courses with numbers of 100 and above. Transfer students can enroll in courses with numbers 100 and above. Do not look at any course with a number of 200 or above, those are for Graduate Students.

This text is associated with How-To: Prepare for Enrollment video.

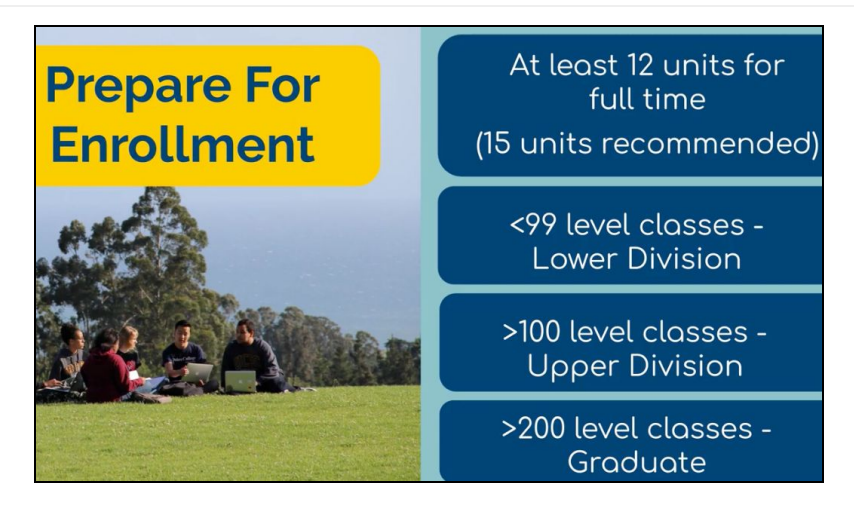

You are also required to take your core class in your residential college. Transfer students are exempt from the core classes. Make sure you are taking courses for your major or a GE fulfilment. If courses satisfy a GE it will say so under the Class Details.

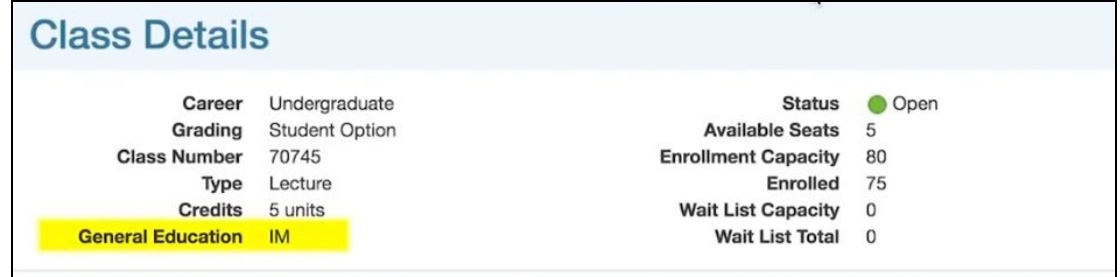

A class is open if it has a green circle by the name . If closed it will have a blue square, and have no more seats available. A waitlist might be possible for some classes and will have a yellow triangle by the course name. There will be a How-to Waitlist video explaining waitlisting in more detail.

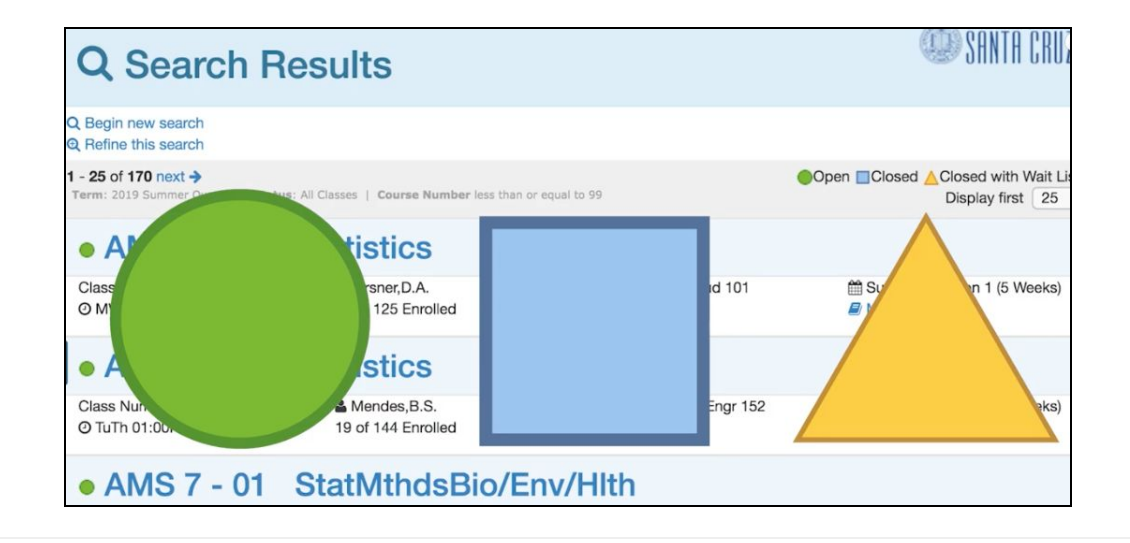